$\blacksquare$ 

dg\_pcieahciip\_instruction\_en.doc

# PCIe AHCI-IP Demo Instruction

## Rev1.0 22-Aug-23

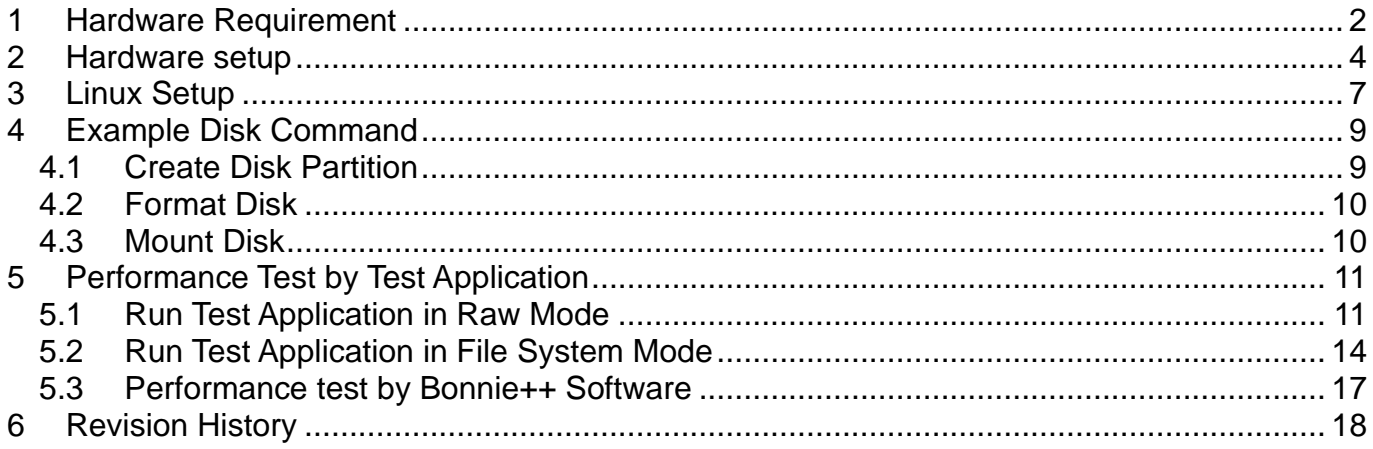

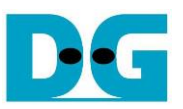

## PCIe AHCI-IP Demo Instruction

Rev1.0 22-Aug-23

This document describes the instruction to show PCIeSSD demo by using SATA AHCI-IP, SATA-IP, and PCIeIP connecting with SATA-III/II SSD on Xilinx evaluation kit (VC707/KC705). Through 4-lane PCIe @ Gen2 speed, PC running Fedora21 OS with specific device driver can detect the board to be SCSI device. So, user can write/read data to the board by using general application like typical SATA-III/II device. This demo uses new test application (diskTestApp) to check disk performance.

#### <span id="page-1-0"></span>**1 Hardware Requirement**

As shown in [Figure 2,](#page-2-0) to run PCIe AHCI-IP demo please prepare

- 1) Xilinx Evaluation board (VC707/KC705)
- 2) PC Power adapter included in Xilinx evaluation kit

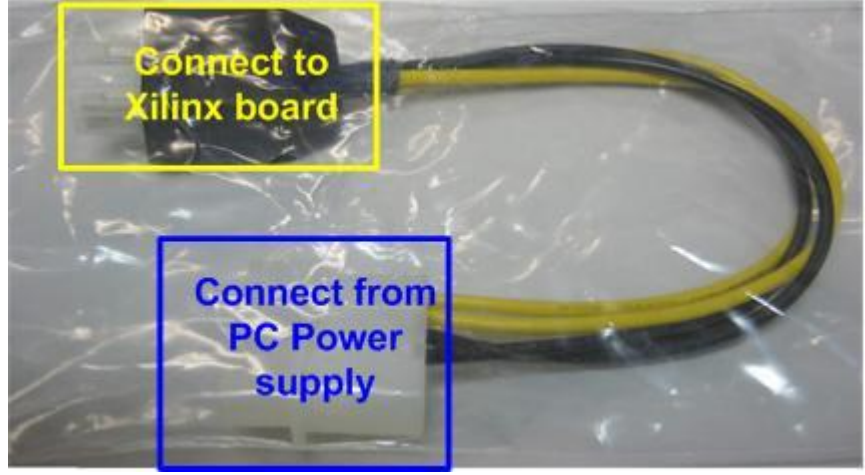

Figure 1 PC Power adapter

- 3) Micro USB cable for JTAG programming
- 4) iMPACT ver 14.4 or later to program bit file to the board through JTAG
- 5) AB09-FMCRAID board, provided by Design Gateway
- 6) 2.5-inch SATA-III/II Device or other size with adapter cable
- 7) PC which has available 8-lane PCIe Gen2 and install Fedora21 OS (Linux kernel version 3.18).

*Note: 8-lane PCIe is required to match with PCIe connector size on FPGA board though only 4-lane is used in the design.*

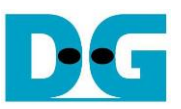

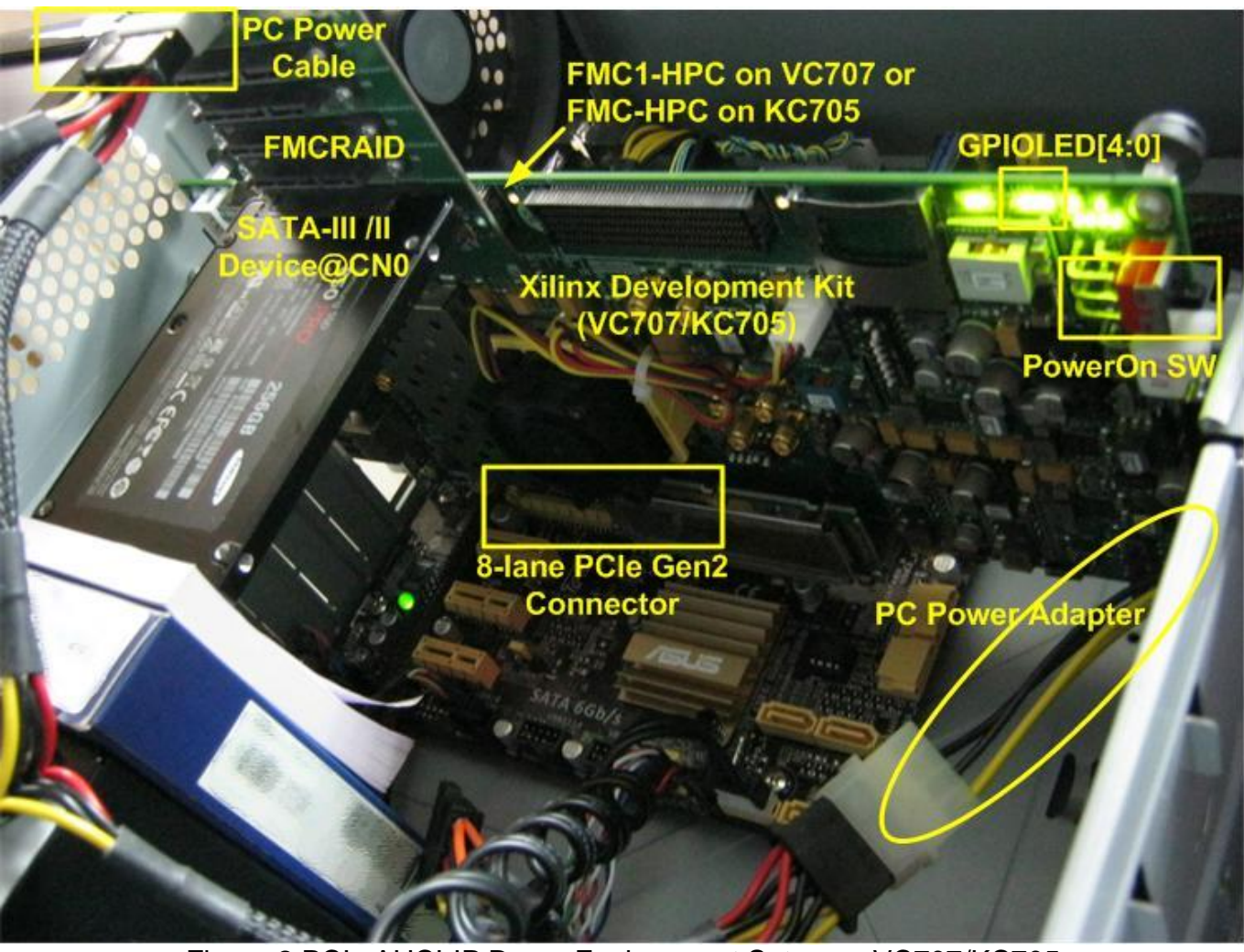

<span id="page-2-0"></span>Figure 2 PCIe AHCI-IP Demo Environment Setup on VC707/KC705

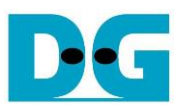

## <span id="page-3-0"></span>**2 Hardware setup**

- Power off board and PC
- Connect FMC SATA RAID board to FMC1\_HPC connector (J35) on VC707 or FMC\_HPC connector (J22) on KC705
- *Note: FMC SATA RAID board is provided by Design Gateway.*
- Connect PC power cable to power connector on AB09-FMCARID board for SATA-III/II device power
- Connect 2.5-inch SATA-III/II Device to CN0 on AB09-FMCRAID board
- Set DIPSW bit [2:1] at SW2 for VC707/SW11 for KC705 to select SATA speed mode. DIPSW Description is shown in [Table 1](#page-3-1)

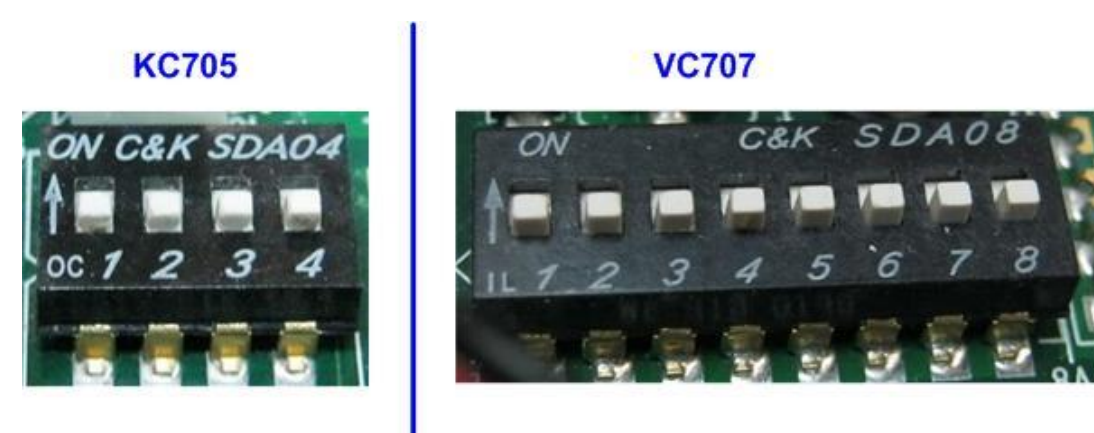

#### Figure 3 DIPSW to select SATA speed mode

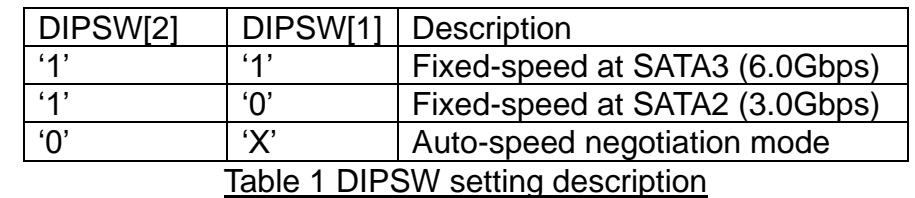

- <span id="page-3-1"></span>• Connect USB micro B cable from U26 for VC707/U59 for KC705 to USB Port on PC for JTAG programming
- Connect PC power adapter, provided in Xilinx evaluation kit, between PC power cable and Xilinx evaluation kit

*Warning: Do not use the PCIe connector from the PC power supply to connect to FPGA board*

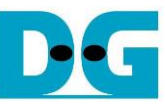

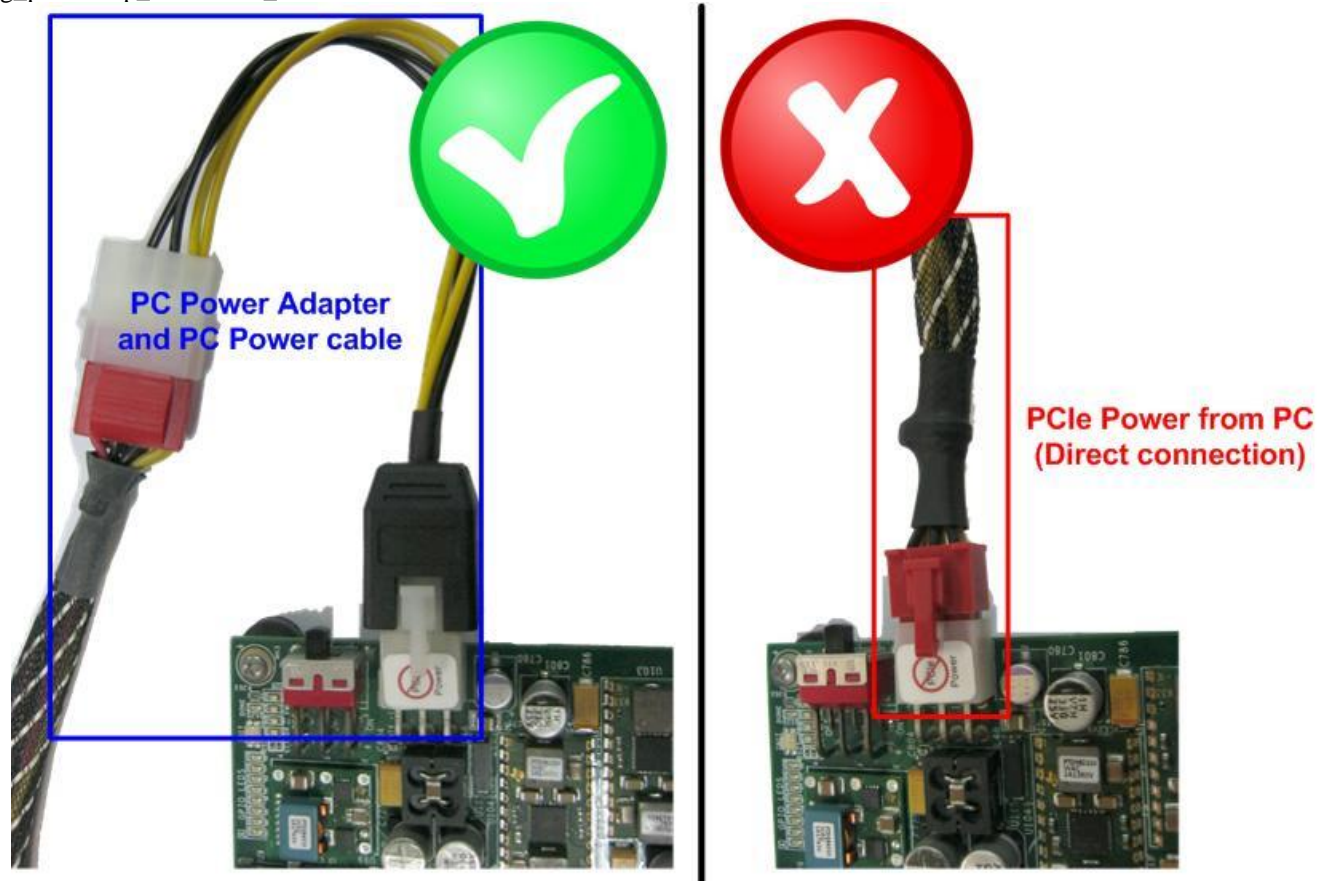

Figure 4 Board power connection through adapter (not direct connection from PC)

- Insert VC707/KC705 board into PC's 8-lane PCIe Gen2 slot
- Turn-on Power switch on FPGA board, and then power up PC
- Open iMPACT and download bit file to VC707/KC705 board.

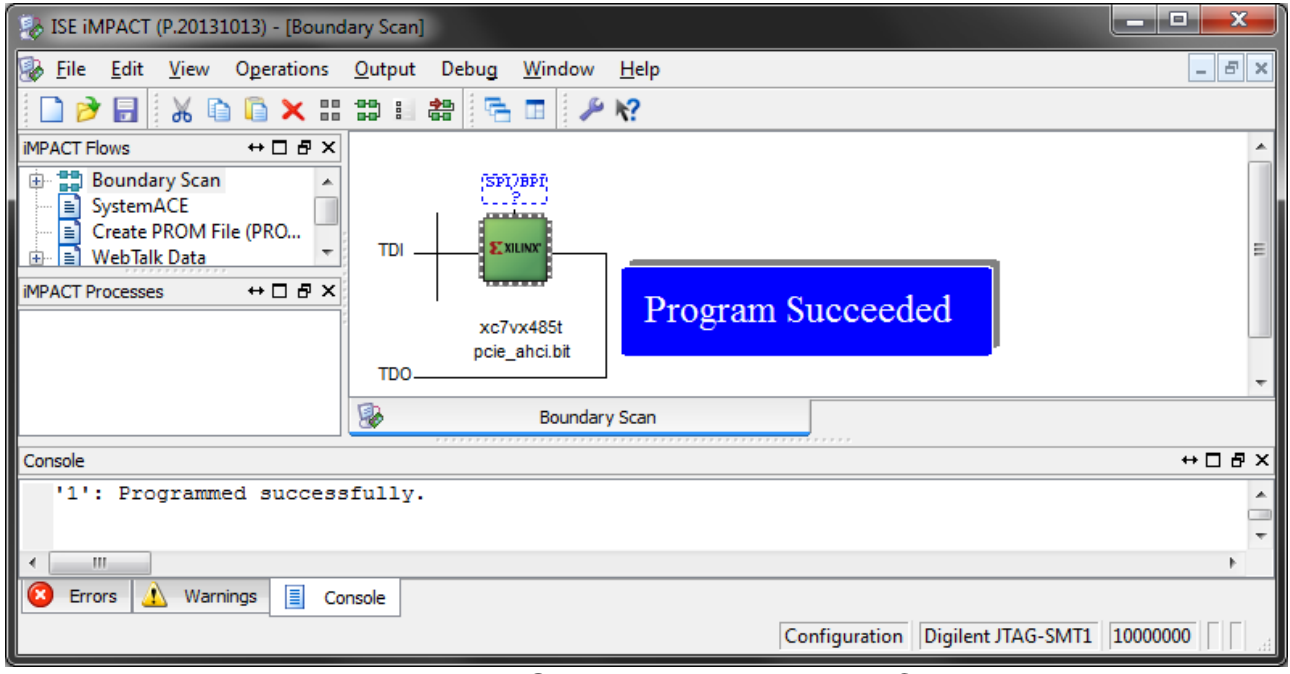

#### Figure 5 FPGA programming by iMPACT

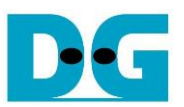

• Check GPIO LEDs status on VC707/KC705 board at LED0-LED1. Both LEDs must be ON, as shown in [Figure 6.](#page-5-0) LED2 status depends on connecting SATA device speed. Each LED description is described as follows.

*Note: To access hardware register at BAR0 area, the design supports only 1 DW size access. If more than 1 DW is accessed, LED4/LED5 will be ON to show error status.* 

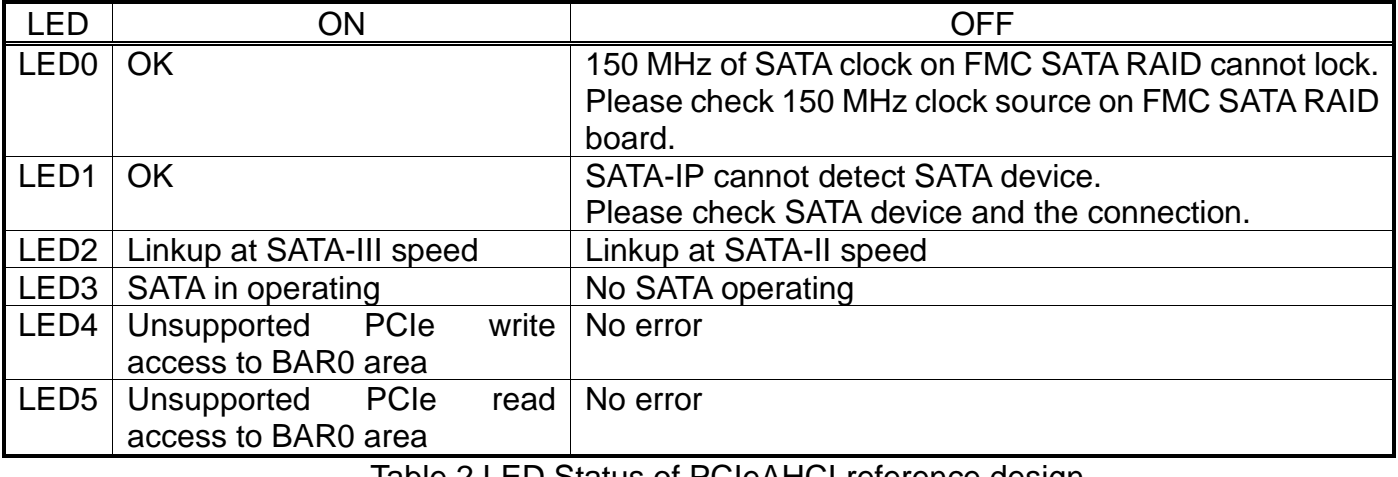

<u>Iable 2 LED Status of PCIeAHCI reference design</u>

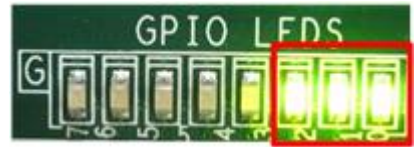

Figure 6 LED status after system set up complete when linkup at SATA-3 speed

<span id="page-5-0"></span>Restart PC to send soft reset and restart PCIe enumeration and configuration. Then, PC can detect the new device.

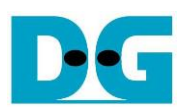

## <span id="page-6-0"></span>**3 Linux Setup**

- Create working directory to store driver and test application file (dg\_PCIeAHCI.tar.gz) which can be downloaded from DesignGateway website. In this demo, assumed that working directory is "Home/dg\_PCIeAHCI". Then, extract the file. Three files are provided to run the demo, i.e.
	-
	- dg\_libahci.ko : Common AHCI SATA low-level routines
	-
- dg\_PCIeAHCI.ko : AHCI SATA platform driver
	-
	- diskTestApp : Disk Test application to check performance

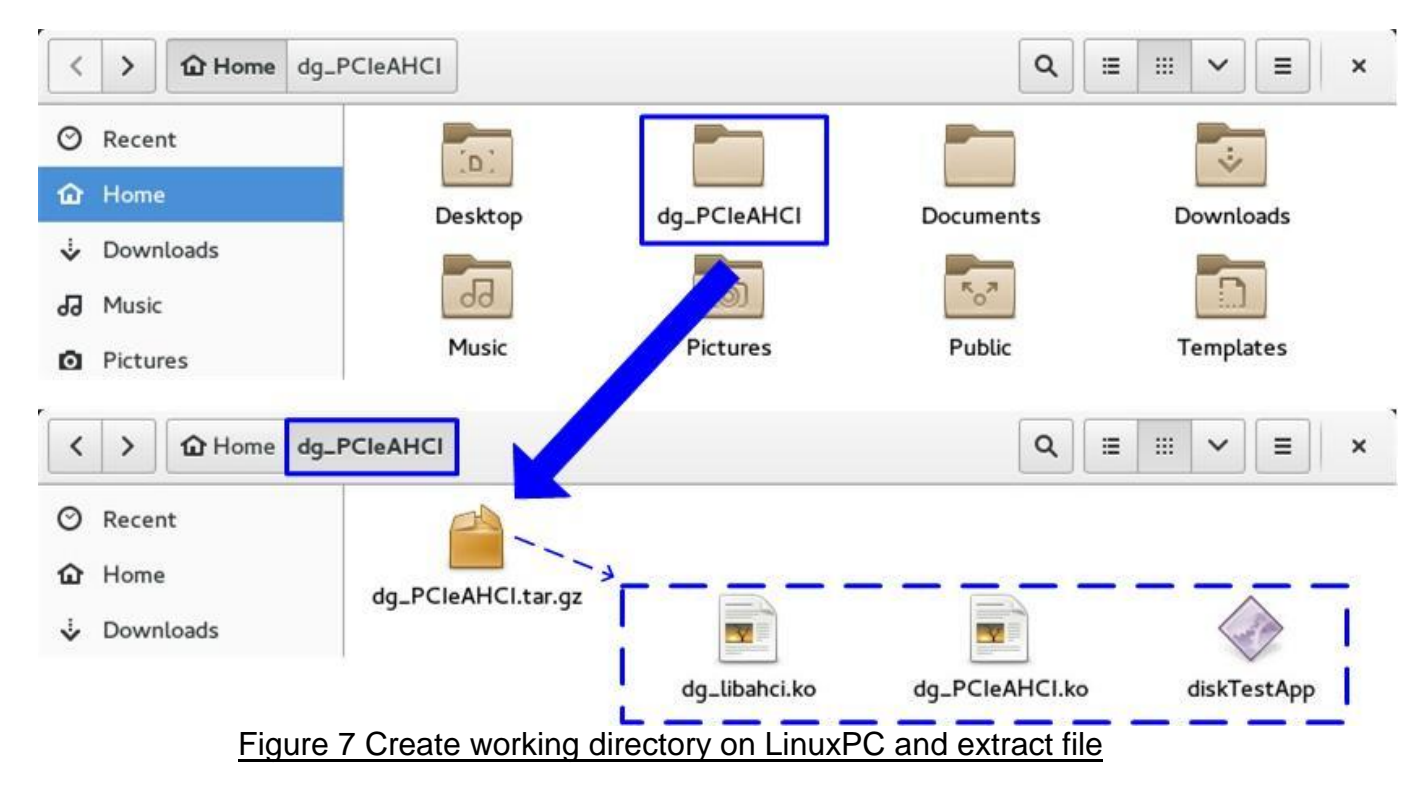

• Change current directory to working directory.

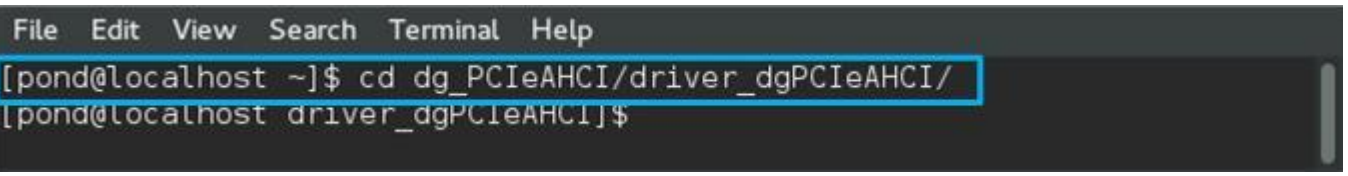

#### Figure 8 Change current directory

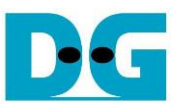

- To insert module, root permission is required. Type "su" to change permission as root.
- Type "insmod dg\_libahci.ko" and "insmod dg\_PCIeAHCI.ko" sequentially to insert module, as shown in [Figure 9.](#page-7-0)

| pond@localhost:/home/pond/dg_PCIeAHCI/driver_dgPCIeAHCI<br>$\boldsymbol{\mathsf{x}}$                                                                                                    |  |
|----------------------------------------------------------------------------------------------------|--|
| File Edit View Search Terminal Help                                                                                                    |  |
| [pond@localhost driver_dgPCIeAHCI]\$ su<br>Permission as Root<br>Password:                                                                                                    |  |
| [root@localhost driver dgPCIeAHCI]# insmod dg libahci.ko<br><b>Insert Module</b><br>[root@localhost driver dgPCIeAHCI]# insmod dg PCIeAHCI.ko                                                                    |  |
| [[root@localhost driver dqPCleAHCI]#<br>[root@localhost driver dqPCIeAHCI]# dmesq -c                                                                                                    |  |
| 265.884112] dg pcie ahci 0000:01:00.0: version 3.0<br>265.884347] dg pcie ahci 0000:01:00.0: irq 32 for MSI/MSI-X<br>265.884402] dg pcie ahci 0000:01:00.0: AHCI 0001.0300 32 slots 1 ports 6 Gbps 0x1 impl unkn |  |
| own mode                                                                                                    |  |
| 265.884409] dg pcie ahci 0000:01:00.0: flags: ncg only                                                                                                    |  |
| 265.8871081 scsi host7: ahci                                                                                                    |  |
| 265.887382] ata8: SATA max UDMA/133 abar m262144@0xf7d00000 port 0xf7d00100 irq 32                                                                                                    |  |
| 266.192070] ata8: SATA link up 6.0 Gbps (SStatus 133 SControl 300)                                                                                                    |  |
| 266.214127] ata8.00: supports DRM functions and may not be fully accessible                                                                                                    |  |
| 266.234322] ata8.00: failed to get NCQ Send/Recv Log Emask 0x1                                                                                                    |  |
| 266.234325] ata8.00: ATA-9: Samsung SSD 850 PRO 256GB, EXM01B6Q, max UDMA/133                                                                                                    |  |
| 266.234327] ata8.00: 500118192 sectors, multi 1: LBA48 NCQ (depth 31/32), AA                                                                                                    |  |
| 266.274838] ata8.00: supports DRM functions and may not be fully accessible                                                                                                    |  |
| 266.295054] ata8.00: failed to get NCQ Send/Recv Log Emask 0x1                                                                                                    |  |
| 266.305195] ata8.00: configured for UDMA/133                                                                                                    |  |
| 266.3054271 scsi  7:0:0:0: Direct-Access<br>Samsung SSD 850 1B6Q PQ: 0 ANSI: 5<br>ATA                                                                                                    |  |
| 266.305702] sd 7:0:0:0: [sdb] 500118192 512-byte logical blocks: (256 GB/238 GiB)                                                                                                    |  |
| 266.306027] sd 7:0:0:0: [sdb] Write Protect is off                                                                                                    |  |
| 266.3060301 sd 7:0:0:0: [sdb] Mode Sense: 00 3a 00 00                                                                                                    |  |
| 266.306043] sd 7:0:0:0: [sdb] Write cache: enabled, read cache: enabled, doesn't support DP                                                                                                    |  |
| or FUA<br><b>l</b> O                                                                                                    |  |
| 266.306100] sd 7:0:0:0: Attached scsi generic sgl type 0                                                                                                    |  |
| <b>SATA Device Information</b><br>266.3170081 sdb: sdb1                                                                                                    |  |
| 266.317395] sd 7:0:0:0: [sdb] Attached SCSI disk                                                                                                    |  |
| [root@localhost driver dgPCIeAHCI]#                                                                                                    |  |

<span id="page-7-0"></span>Figure 9 Insert Module

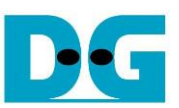

## <span id="page-8-0"></span>**4 Example Disk Command**

#### <span id="page-8-1"></span>**4.1 Create Disk Partition**

As shown in [Figure 10,](#page-8-2) type "fdisk /dev/sdb" to call the tool to start disk management. In the example, new partition (sdb1) is created.

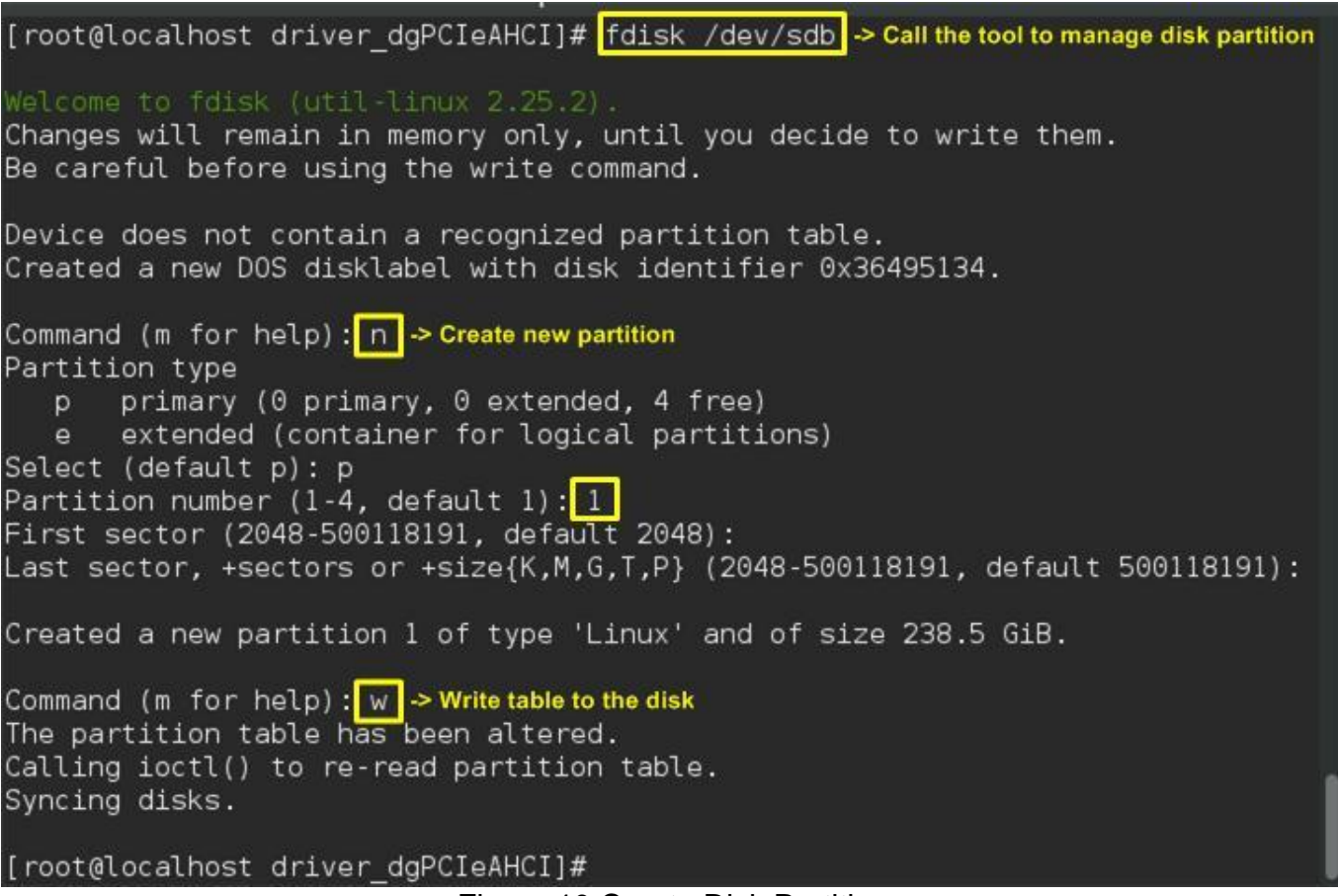

<span id="page-8-2"></span>Figure 10 Create Disk Partition

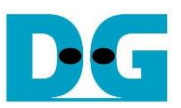

#### <span id="page-9-0"></span>**4.2 Format Disk**

To format the disk, user needs to select file system type such as FAT, EXT4. This example shows only the command to format to EXT4 by typing following command. >> mkfs.ext4 /dev/sdb1

[root@localhost driver dgPCIeAHCI]# mkfs.ext4 /dev/sdb1 mke2fs 1.42.12 (29-Aug-2014) Discarding device blocks: done Creating filesystem with 62514518 4k blocks and 15630336 inodes Filesystem UUID: 9c96da41-7a2b-4ed8-a7d0-4b845c70319a Superblock backups stored on blocks: 32768, 98304, 163840, 229376, 294912, 819200, 884736, 1605632, 2654208, 4096000, 7962624, 11239424, 20480000, 23887872 Allocating group tables: done Writing inode tables: done Creating journal (32768 blocks): done Writing superblocks and filesystem accounting information: done [root@localhost driver dgPCIeAHCI]# $\Box$ 

#### Figure 11 Format Disk

#### <span id="page-9-1"></span>**4.3 Mount Disk**

Before running any application to access the disk such as Test Application or Bonnie++, disk must be mounted firstly by following command. >> mount /dev/sdb1 /mnt

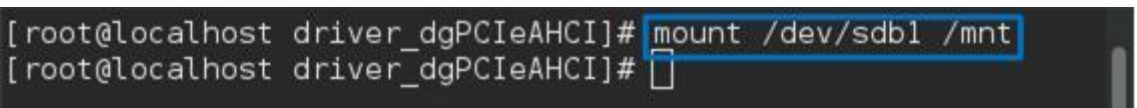

Figure 12 Mount Disk

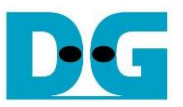

## <span id="page-10-0"></span>**5 Performance Test by Test Application**

Test application provided by DesignGateway is used in the demo to show disk performance.

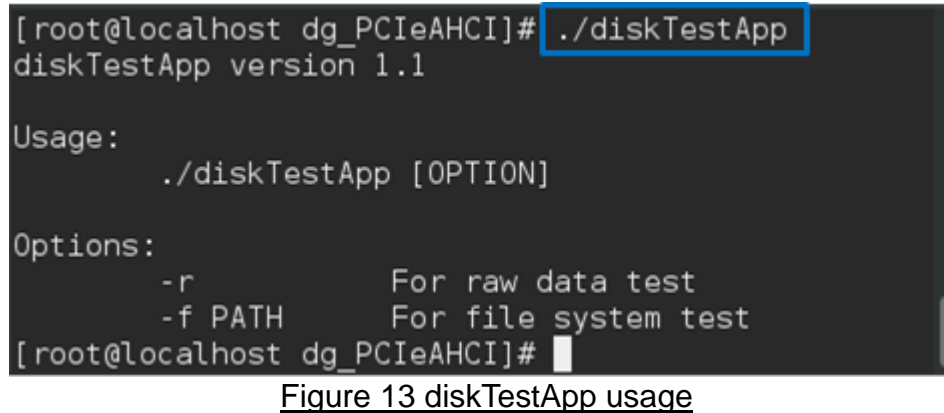

<span id="page-10-2"></span>As shown in [Figure 13,](#page-10-2) test application can run in two data formats, i.e. raw data or file system. More details to run test application in each format are described as follows. *Warning: If running raw data test, file system in that disk partition will be lost.* 

#### <span id="page-10-1"></span>**5.1 Run Test Application in Raw Mode**

Before run the application, user needs to log in as root. Type "./diskTestApp –r" to run the test application in raw data format. Five input parameters are required in test application, i.e.

- 1) Disk selection to select the disk to test performance
- 2) Operation type: '0'-Read disk test, '1'-Write disk test
- 3) Test pattern:
	- '0': dummy test data for write/no data verification for read
	- '1': 32-bit increment test data for write/verify by 32-bit increment data for read
	- '2': 32-bit decrement test data for write/verify by 32-bit decrement data for read
- 4) Disk offset: Disk start address in sector unit to run write/read data test. 0x prefix is added to input in hex unit while default value without prefix is decimal unit.
- 5) Operation length: Transfer length in sector unit to run write/read data test. 0x prefix is added to input in hex unit while default value without prefix is decimal unit.

[Figure 13](#page-10-2) and [Figure 14](#page-11-0) show the example of write test while [Figure 16](#page-12-0) and [Figure 17](#page-12-1) show the example of read test. Dummy test data will show higher test performance than 32-bit increment pattern for both write and read test because no CPU resource is required to fill or verify test data in dummy mode.

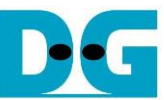

<span id="page-11-0"></span>[pond@localhost dg PCIeAHCI]\$ su Password: [root@localhost dg\_PCIeAHCI]# ./diskTestApp -r  $11$  ... ... ... ... ... ... // // List of disk on system.  $0)$  sdb Select disk (default  $0$ , hit "Ctrl+c" to exit):  $0$ Operation type (read(0)/write(1), default  $0$ ): 1 Pattern type (none(0)/inc(1)/dec(2), default  $0$ ): 0 Disk's offset (0x0-0x00000000 ldcf32af, default MIN): 0x0 Operation length (0x1-0x00000000 ldcf32b0, default MAX): 0x4000000 // \*\*\* \*\*\* \*\*\* \*\*\* \*\*\* \*\*\* // // Your operation. Disk: sdb, Opt: Write, Patr: None Addr: 0x00000000 00000000-0x00000008 00000000 [OK] Writing completed Write test by 32 GB dummy data  $@speed = 417.67 MB/s$ . . . . . . . . . . . . . // // List of disk on system.  $0)$  sdb Select disk (default 0, hit "Ctrl+c" to exit): Figure 14 Write Test result by 32 GB dummy data Select disk (default  $0$ , hit "Ctrl+c" to exit):  $\boxed{0}$ Operation type (read(0)/write(1), default  $0$ ): 1 Pattern type (none(0)/inc(1)/dec(2), default  $0$ ): 1 Disk's offset (0x0-0x00000000 ldcf32af, default MIN): 0x0 Operation length (0x1-0x00000000 ldcf32b0, default MAX): 0x4000000  $1/$  \*\*\* \*\*\* \*\*\* \*\*\* \*\*\* \*\*\* // // Your operation. Disk: sdb, Opt: Write, Patr: Increment Addr: 0x00000000 00000000-0x00000008 00000000 [OK] Writing patterns completed | Write test by 32 GB increment data @speed =  $274.97$  MB/s // --- --- --- --- --- --- // // List of disk on system.  $0)$  sdb Select disk (default 0, hit "Ctrl+c" to exit): Figure 15 Write Test result by 32 GB increment pattern

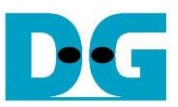

<span id="page-12-1"></span><span id="page-12-0"></span>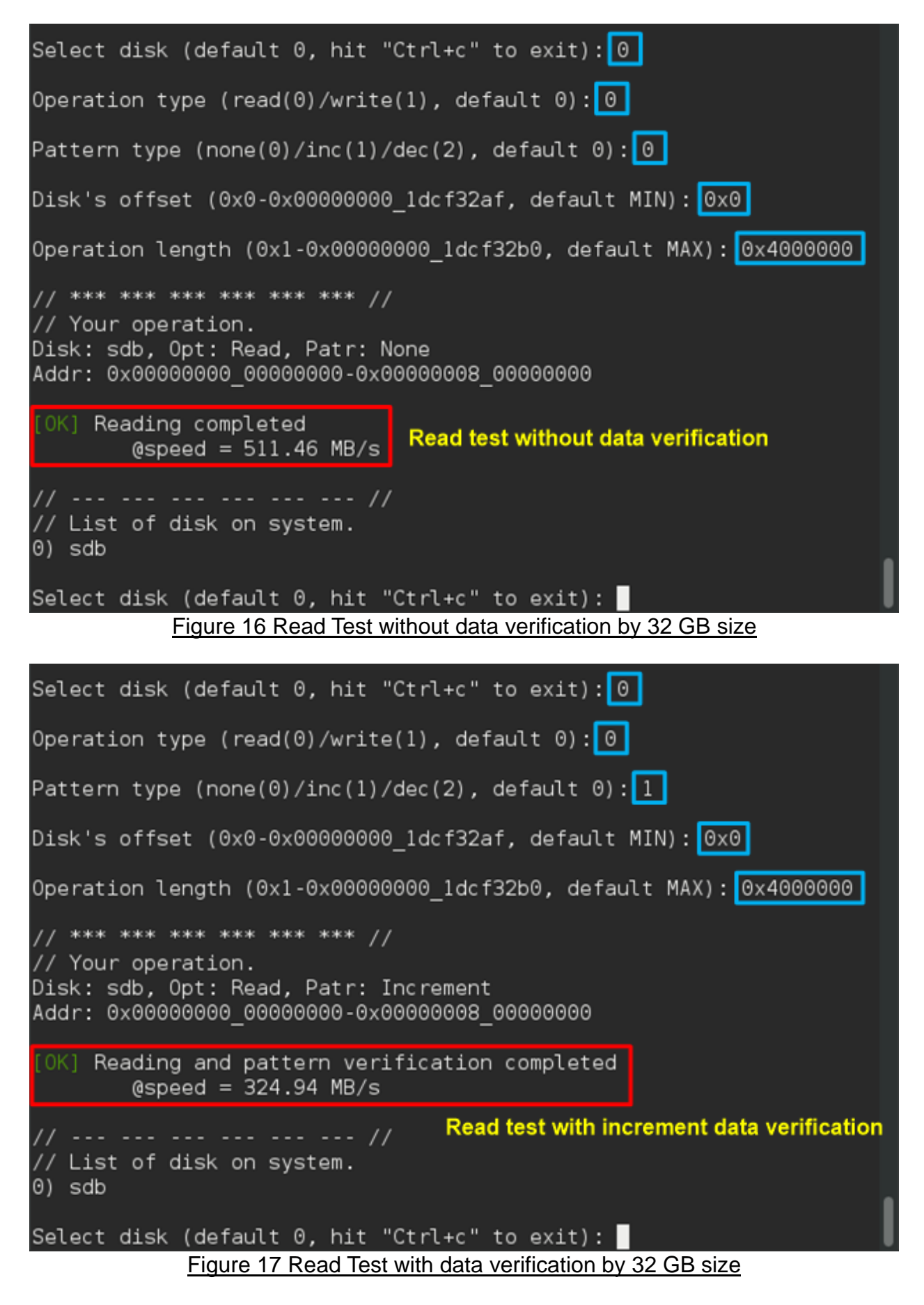

![](_page_13_Picture_1.jpeg)

#### <span id="page-13-0"></span>**5.2 Run Test Application in File System Mode**

Before run the Application, user needs to log in as root. The disk must have file system to run the test in this mode. Type "./diskTestApp –f <directory>" to run the test in file system format. Five input parameters are required to run test application, i.e.

- 1) File name input: File name to run the test
- 2) Operation type: '0'-Read file test, '1'-Write file test
- 3) Test pattern:
	- '0': dummy test data for write/no data verification for read
	- '1': 32-bit increment test data for write/verify by 32-bit increment data for read
	- '2': 32-bit decrement test data for write/verify by 32-bit decrement data for read
- 4) File number: Total number of files to run write/read data test
- 5) File size: Size of one file in sector unit to run write/read data test

Similar to raw data test, dummy mode will show higher performance than 32-bit increment pattern for both write and read test file, as shown in [Figure 18](#page-14-0) - [Figure 21.](#page-15-0)

![](_page_14_Picture_0.jpeg)

```
[pond@localhost dg PCIeAHCI]$ su
Password:
[root@localhost dg_PCIeAHCI]# ./diskTestApp -f /mnt/
// --- --- -
// Test on /mnt mounted point
Base of filename (default TEST, hit "Ctrl+c" to exit): TEST
Operation type (read(0)/write(1), default 0): \boxed{1}Pattern type (none(0)/inc(1)/dec(2), default 0): 0
File number (1-100), default 1): 1File size (0x1-0x00000000 1bd383e0, default 0x1): 0x4000000
1/ *** *** *** *** *** *** //
// Your operation.
Operation Type: Write, Pattern Type: None
FileBaseName: TEST, fileNum: 1, fileSize: 0x00000000 04000000
File: /mnt/TEST 00.bin
[OK] Writing completed
                               Write test by 32 GB dummy data
        @speed = 382.23 MB/s
   --- --- --- --- --- --- //
// Test on /mnt mounted point
Base of filename (default TEST, hit "Ctrl+c" to exit):
     Figure 18 Write File Test result by 32 GB size and dummy data
Base of filename (default TEST, hit "Ctrl+c" to exit): TEST
Operation type (read(0)/write(1), default 0): 1Pattern type (none(0)/inc(1)/dec(2), default 0: 1
File number (1-100, default 1): \boxed{1}File size (0x1-0x00000000 17d383d8, default 0x1): 0x4000000
\frac{1}{2} *** *** *** *** *** *** //
// Your operation.
Operation Type: Write, Pattern Type: Increment
FileBaseName: TEST, fileNum: 1, fileSize: 0x00000000 04000000
File: /mnt/TEST 00.bin
[OK] Writing verification completed<br>@espeed = 248.03 MB/s Write test by 32 GB increment data
       \cdots ... ... ... ... //
// Test on /mnt mounted point
Base of filename (default TEST, hit "Ctrl+c" to exit):
    Figure 19 Write File Test result by 32 GB size and increment data
```
![](_page_15_Picture_0.jpeg)

```
Base of filename (default TEST, hit "Ctrl+c" to exit): TEST
Operation type (read(0)/write(1), default 0): 0
Pattern type (none(0)/inc(1)/dec(2), default 0): 0
File number (1-100, default 1): \boxed{1}1/ *** *** *** *** *** *** //
// Your operation.
Operation Type: Read, Pattern Type: None
FileBaseName: TEST, fileNum: 1, fileSize: 0x00000000 00000000
File: /mnt/TEST 00.bin
[OK] Reading completed
                              Read test without data verification
        @speed = 511.03 MB/s// Test on /mnt mounted point
Base of filename (default TEST, hit "Ctrl+c" to exit):
        Figure 20 Read File Test without data verification by 32 GB size
Base of filename (default TEST, hit "Ctrl+c" to exit): TEST
Operation type (read(0)/write(1), default 0): 0
Pattern type (none(0)/inc(1)/dec(2), default 0): 1
File number (1-100, default 1): 11/ *** *** *** *** *** *** //
// Your operation.
Operation Type: Read, Pattern Type: Increment
FileBaseName: TEST, fileNum: 1, fileSize: 0x00000000 00000000
File: /mnt/TEST 00.bin
[OK] Reading verification completed
        @speed = 306.47 \, MB/sRead test with increment data verification
// Test on /mnt mounted point
Base of filename (default TEST, hit "Ctrl+c" to exit):
         Figure 21 Read File Test with data verification by 32 GB size
```
![](_page_16_Picture_0.jpeg)

### <span id="page-16-0"></span>**5.3 Performance test by Bonnie++ Software**

Please see more details about Bonnie++ user manual from [http://linux.die.net/man/8/bonnie+](http://linux.die.net/man/8/bonnie)+.

The example of test result when running by Bonnie++ is shown in [Figure 22.](#page-16-1)

<span id="page-16-1"></span>![](_page_16_Picture_36.jpeg)

![](_page_17_Picture_0.jpeg)

## <span id="page-17-0"></span>**6 Revision History**

![](_page_17_Picture_33.jpeg)